# **Creating an account with Oxford Abstracts and logging in**

It's a very simple process to get you started with using Oxford Abstracts.

Before you can use Oxford Abstracts for submitting an abstract, or any other associated role, you will need to create an account with them.

You only need to do this once.

This will enable you to do everything that you need to do on the system, whether you are an account or event administrator, a submitter, reviewer, delegate or committee member.

You can choose to log in with Google, LinkedIn, or create an account with Oxford Abstracts with your email address, although we recommend you choose the latter option.

If you choose to log in with Google or Linkedin, you will have the option to request a password creation email. You may want to do this if you decide you want to disassociate your Oxford Abstracts account with your third party one.

NB: If you have been invited to create an account by an event admin (e.g. as a reviewer, committee member etc), it is **IMPERATIVE** you **create an account using** the **email address specified in your invitation email.**

### **1. How to create an account with your email address**

Go to: [https://app.oxfordabstracts.com.](https://app.oxfordabstracts.com/) Altenatively use the links on the [WCDP 2023](https://wcdp2023.com/) website to register as a Delegate or submit an Abstract.

Click on the **Create an Account** button.

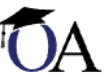

# **Sign in to Oxford Abstracts**

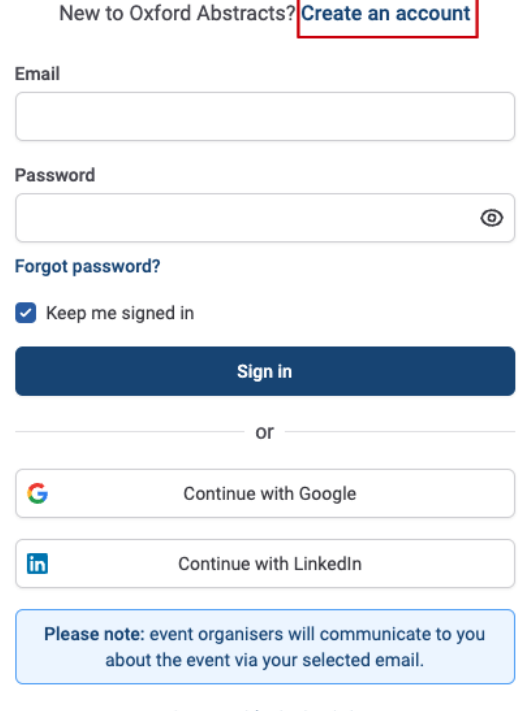

Issues with signing in?

Next select **Continue with email**.

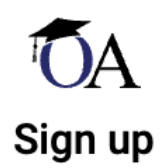

Already have an account? Sign in here

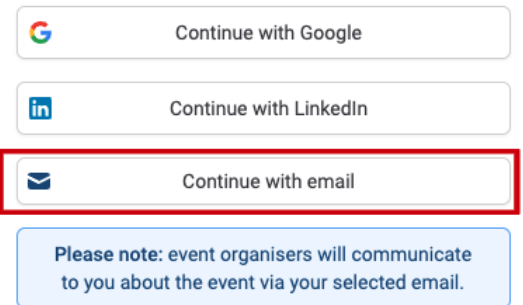

On the next screen you will be required to enter an email address, create a password and enter your name.

For your password you will need to include 8 or more characters, and it must include at least 1 number and 1 letter.

If you do not fulfil these requirements, you will not be able to create an account.

**You will see Red Crosses under the password box informing you that your password needs to meet the requirements.**

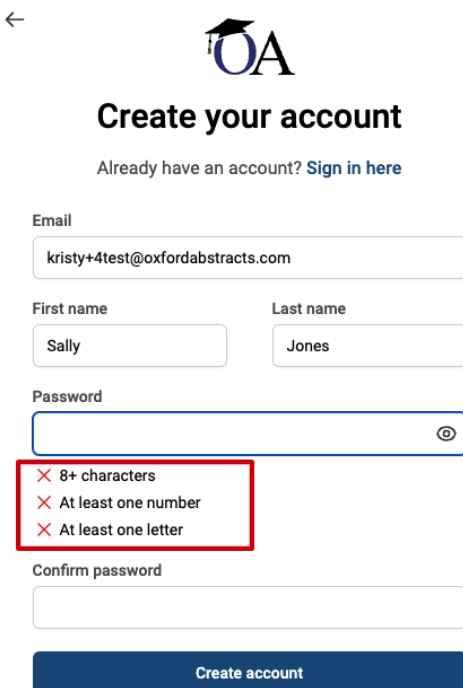

When you have inputted a password correctly, these **Red Crosses** will change to **Green Ticks** and you can go onto confirming your password and clicking the button to **Create Account.**

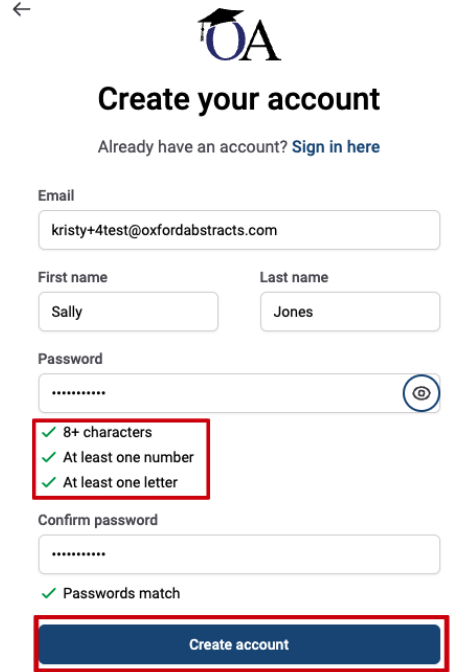

A verification email will automatically be sent to your email address you have used to create your account.

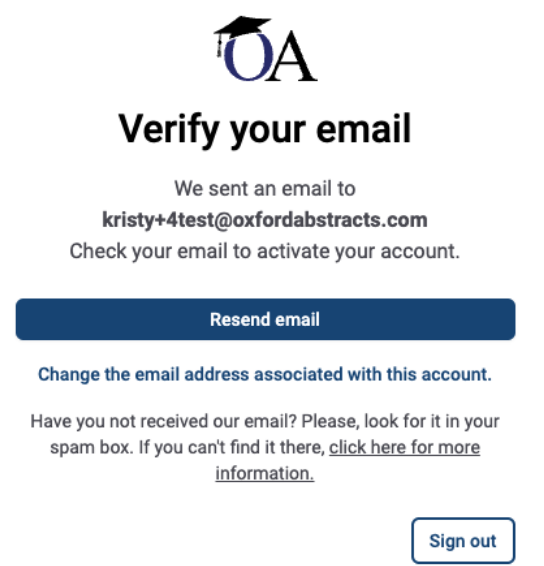

NB: If you do not receive a verification email and you have checked your spam folder, please see what the next steps are in the: What to do if a verification email hasn't arrived in your [inbox](https://help.oxfordabstracts.com/knowledge/what-to-do-if-a-verification-email-hasnt-arrived-in-your-inbox) Knowledge base article.

Go to your inbox, open the email from Oxford Abstracts and click **Verify.**

A new tab will appear in your task bar, and you will see the Oxford Abstracts sign in screen.

You will see that **your email** address will **automatically be entered** into the email box, and the **Keep me signed in box** will also be ticked.

All you need to do now is **enter your password** and click the **Sign In** button to access your account.

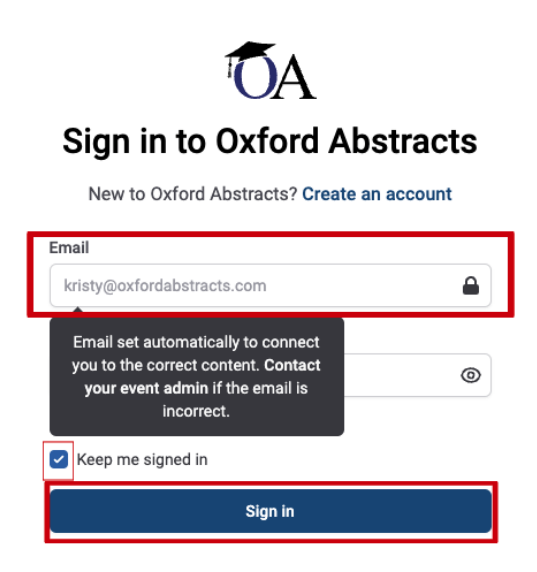

If you try to create an account with an email address that is already registered, you will see the following screen.

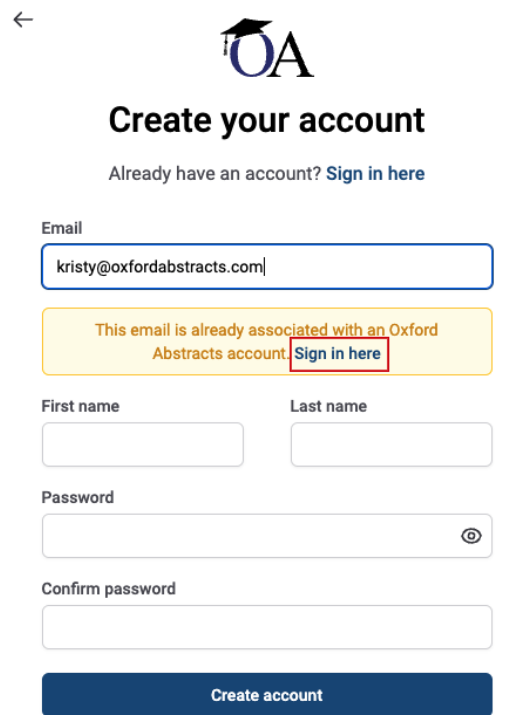

## **2. Forgotten Password**

If you have forgotten your password, click on **Sign in here** (see above image).

From the below screen your email address will automatically be entered (if it isn't please type it in) and you can click on **Forgot Password?**

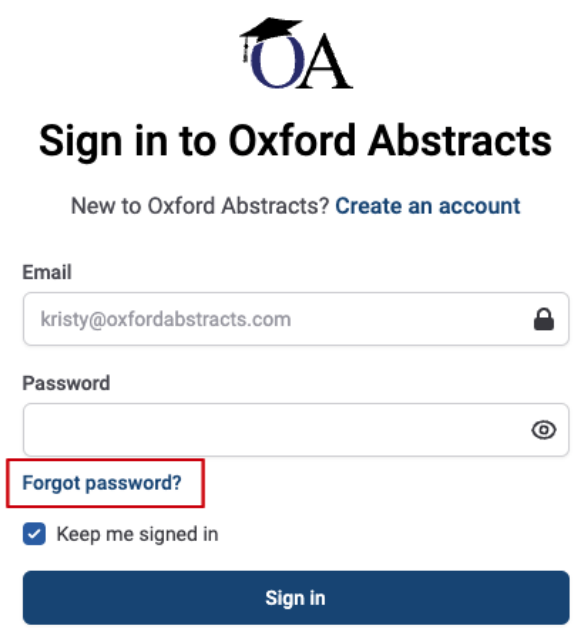

Then enter your email address if it isn't already showing and click the **Send Reset Link** button.

This will send a password reset email to your inbox where you can follow the instructions on changing your password.

**Please check your spam folder if the reset link doesn't appear in your inbox.**

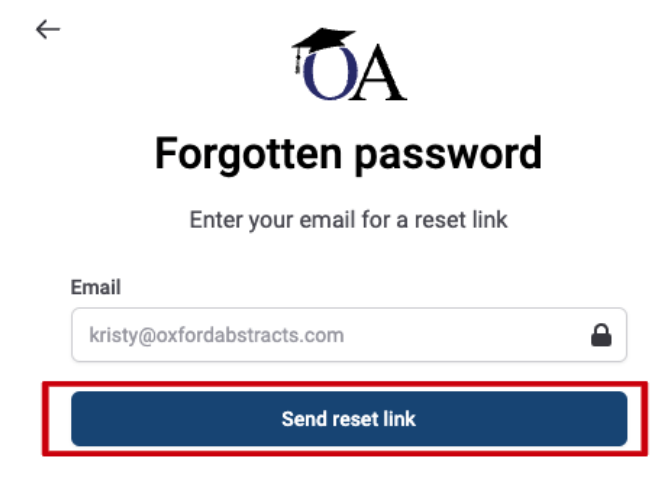

Don't have an account? Sign up here

### **3. How do I know which account I am logged in with?**

When you are logged into your account, navigate to the top right of your screen and you will see the email address you have used to login with.

If you are using a mobile device, click on the icon with your initial to see your email address.

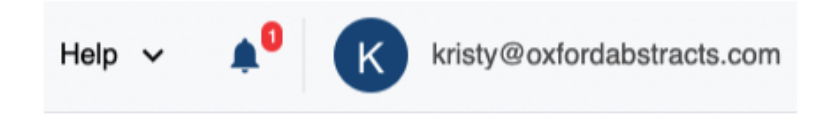

**4. How does it work if I create an account with Google or Linkedin? What email address will be used to create the account?**

 $\mathbf{L}$ 

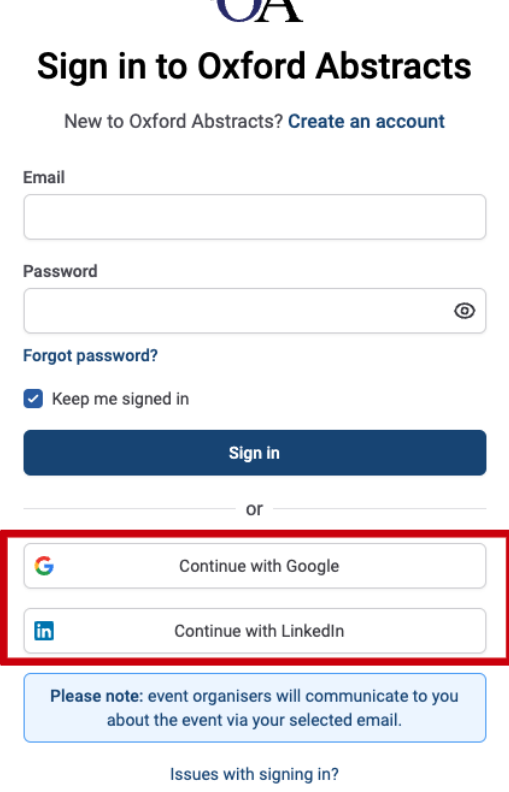

If you have created an account using Google or LinkedIn, you will need to use the same method as above for signing into your account.

The **email address** that is **assigned to your Oxford Abstract account** will be the same email address that **you use for your Google or LinkedIn account.**

#### **5. I have my Oxford Abstract Account set up. How do I register as a Delegate at WCDP 2023, or submit an Abstract for consideration?**

Now that you have your account follow the instructions on the [WCDP](https://wcdp2023.com/) 2023 website. The links are provided for Delegate Registration and Abstract Submission.

When you select these links they will invite you to login to your recently created Oxford Abstract account's personal dashboard, or, if you are already logged in it will take you automatically directly to either the Delegate Registration Form or the Abstract Submission form as appropriate.